## **Extração PPCs**

1 - Abrir PRAAT

2 - Clicar em "*Open*" --> "*Read from file*" e selecionar o arquivo de áudio que

será analisado.

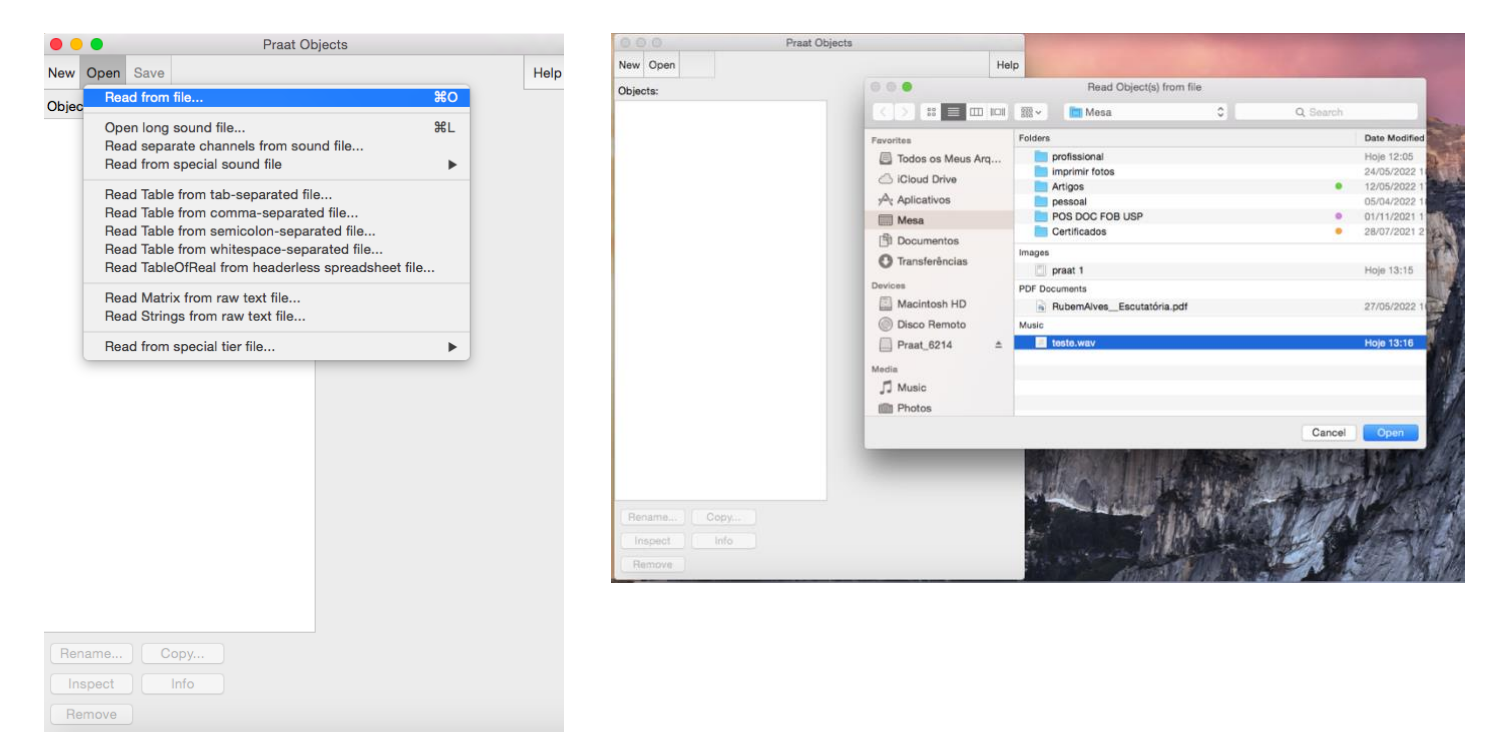

3 - Selecionar o arquivo que aparece no PRAAT e depois clicar em "*Analyze Periodicity*"

4 - Depois clicar em "*To PowerCepstrogram*"

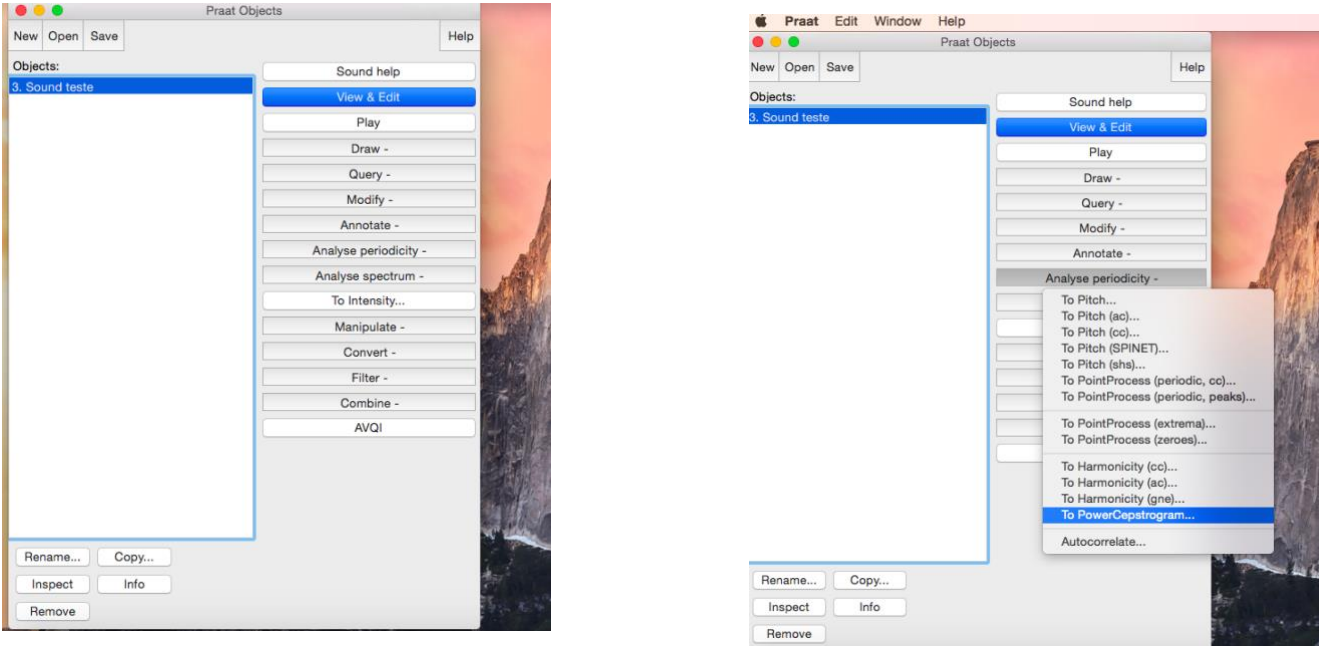

5 - Na janela que aparecer**, mantenha os valores** padrão do software

Pitch floor  $(Hz) = 60$ Time step  $(s) = 0.002$ Maximum frequency (Hz) 5,000 Pre-emphasis (Hz) = 50

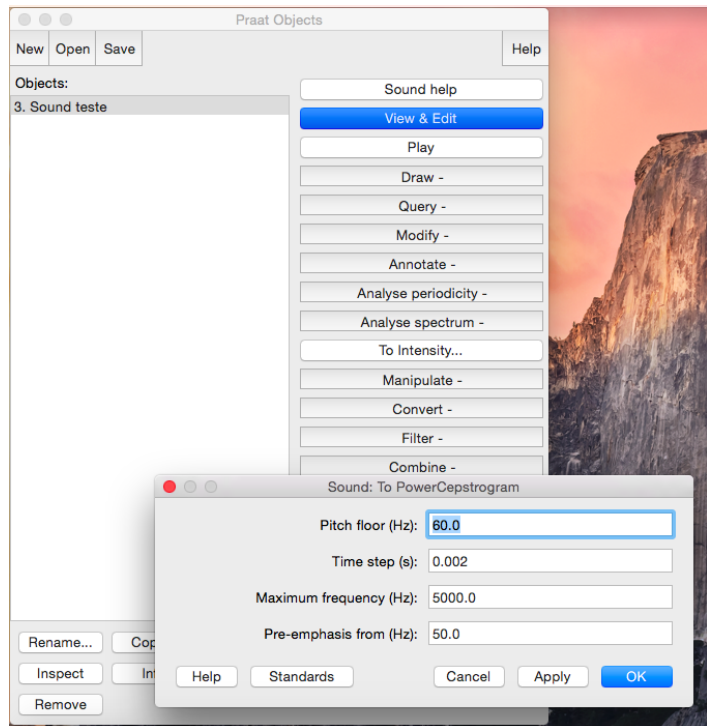

6 - **Clicar no novo arquivo gerado**. Selecione "*Query*" e depois "*Get CPPS*"

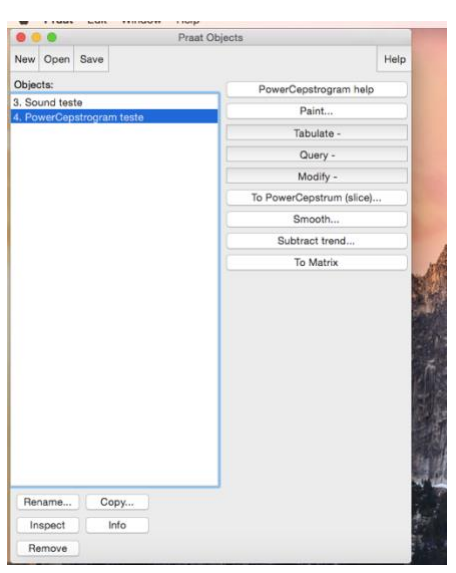

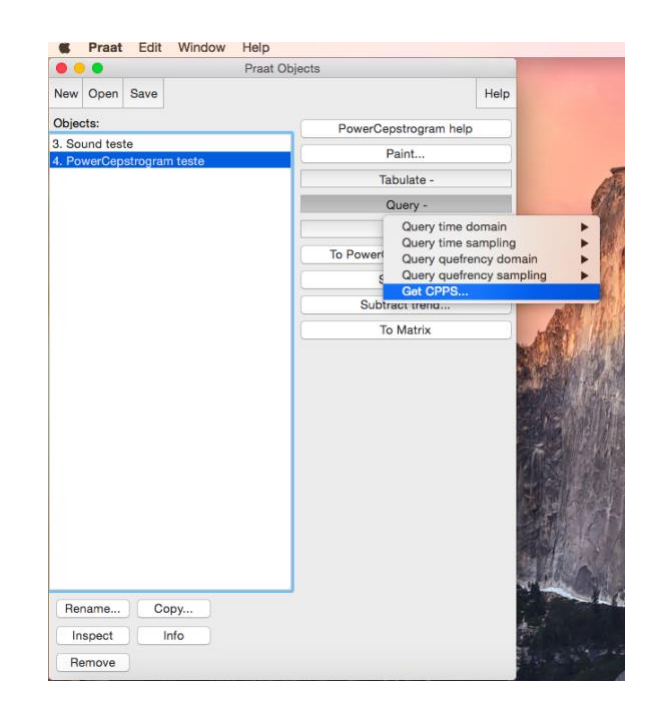

7 - Na janela que aparecer **retire a marcação** de "*Subtract tilt before smoothing*"

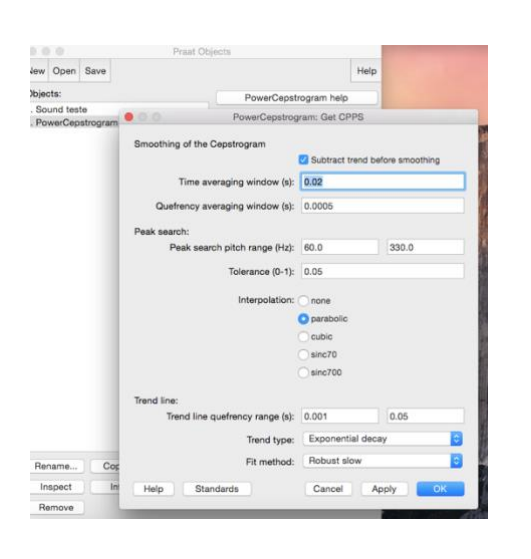

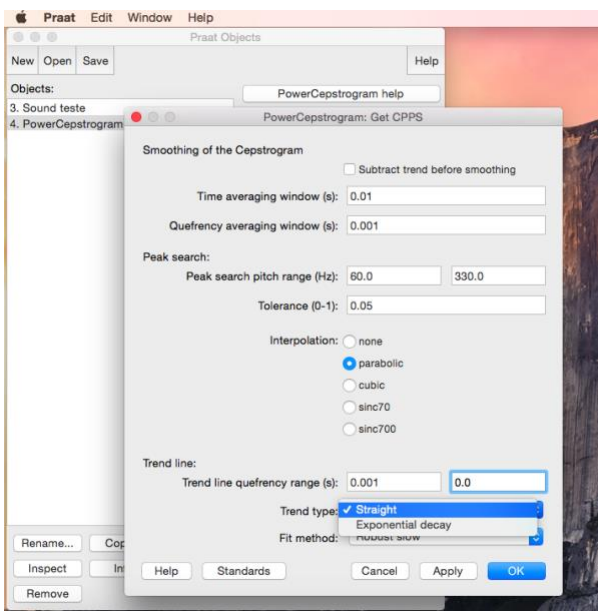

8 - Ajuste:

"Time-averaging window"  $(s) = 0.01$ 

"Quefrency"-averaging window (s) = 0.001

Peak search pitch range (Hz) = 60-330

Tolerance  $(0-1) = 0.05$ 

Interpolation = Parabolic

Tilt line quefrency range  $(s) = 0.001 - 0.0$  (=end)

Line type = straight

 $Fit$  method = Robust

## **Aperte OK**

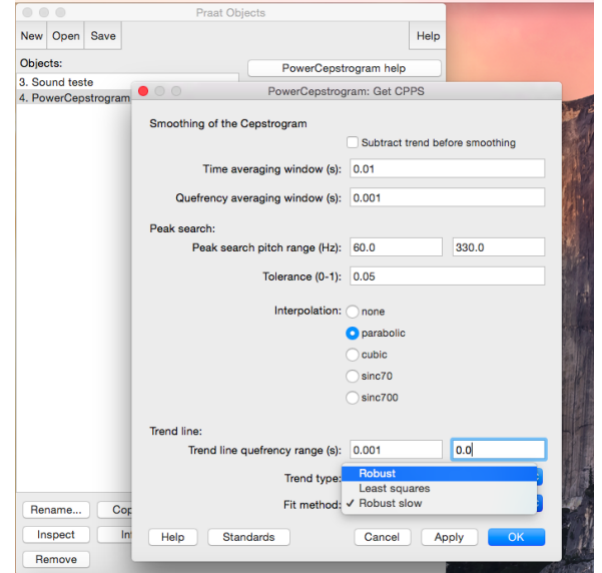

9 - Uma nova janela será aberta com o valor da CPPS em dB. Copie e cole na planilha no Excel referente a voz analisada.

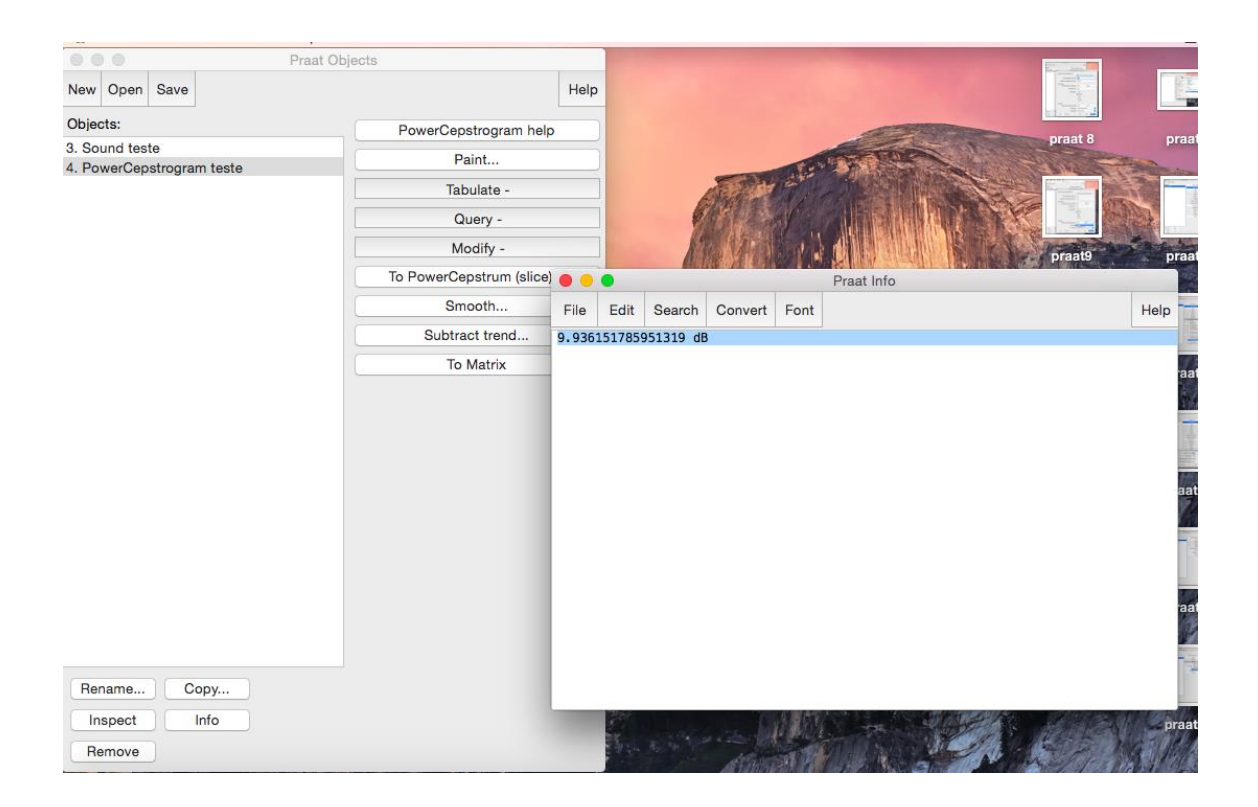

**Relação alfa e L1-L0**

Realizar os passos 1 e 2 da extração da PPCs

3 - Selecionar o arquivo que aparece no PRAAT e depois clicar em "*Analyse Spectrum*" no menu lateral

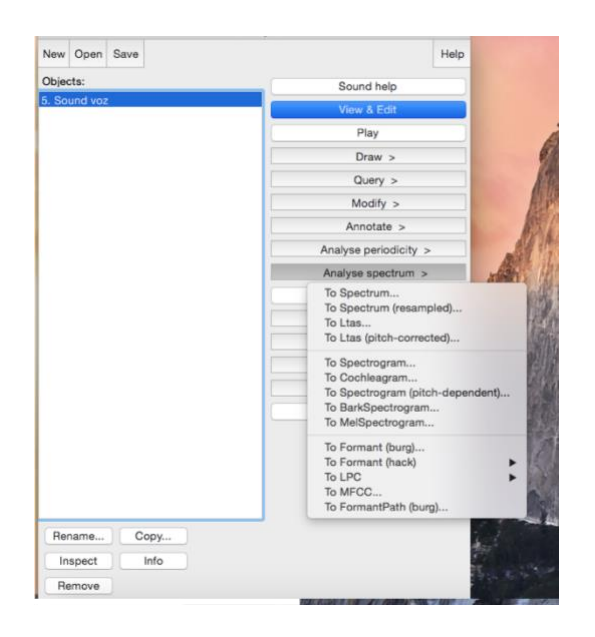

4 - Depois clicar em "*To Ltas (pitch-corrected)* ".

5 - Após a seleção, abrirá uma janela. Esses são os valores padrão do *software*. Não os altere, apenas clique em Ok.

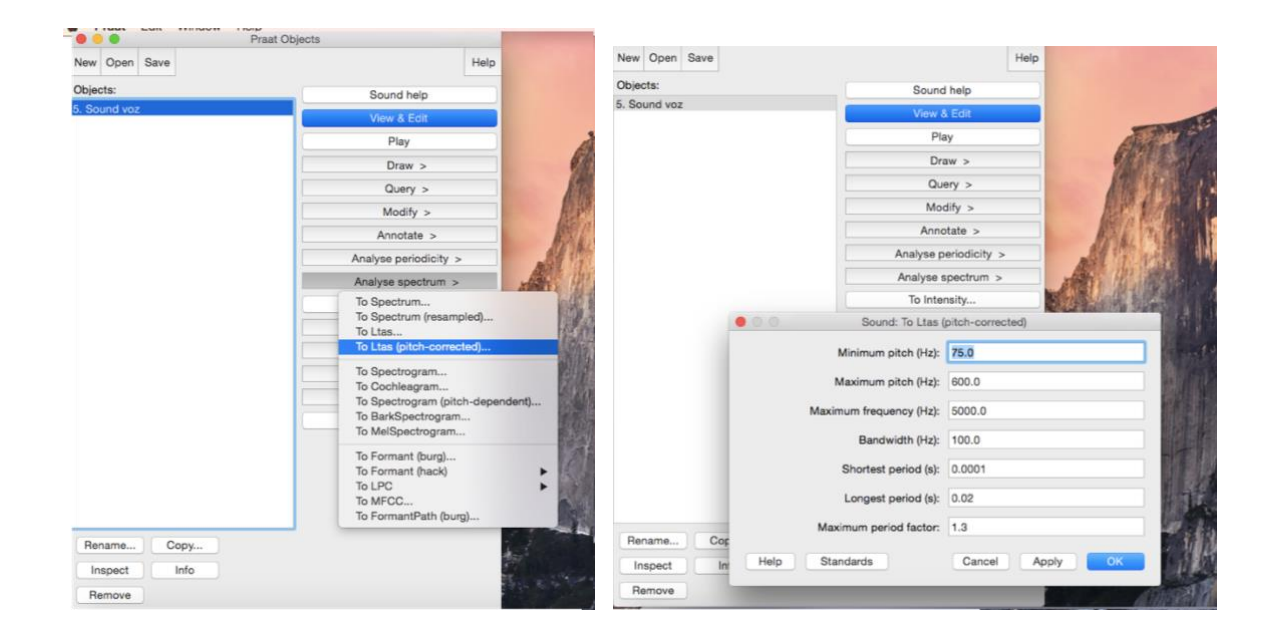

6 - Um novo arquivo foi criado. Você fará uso dele para as análises a seguir. No menu lateral clique em **"***Query"* e depois clique na opção **"***Get Slope"*.

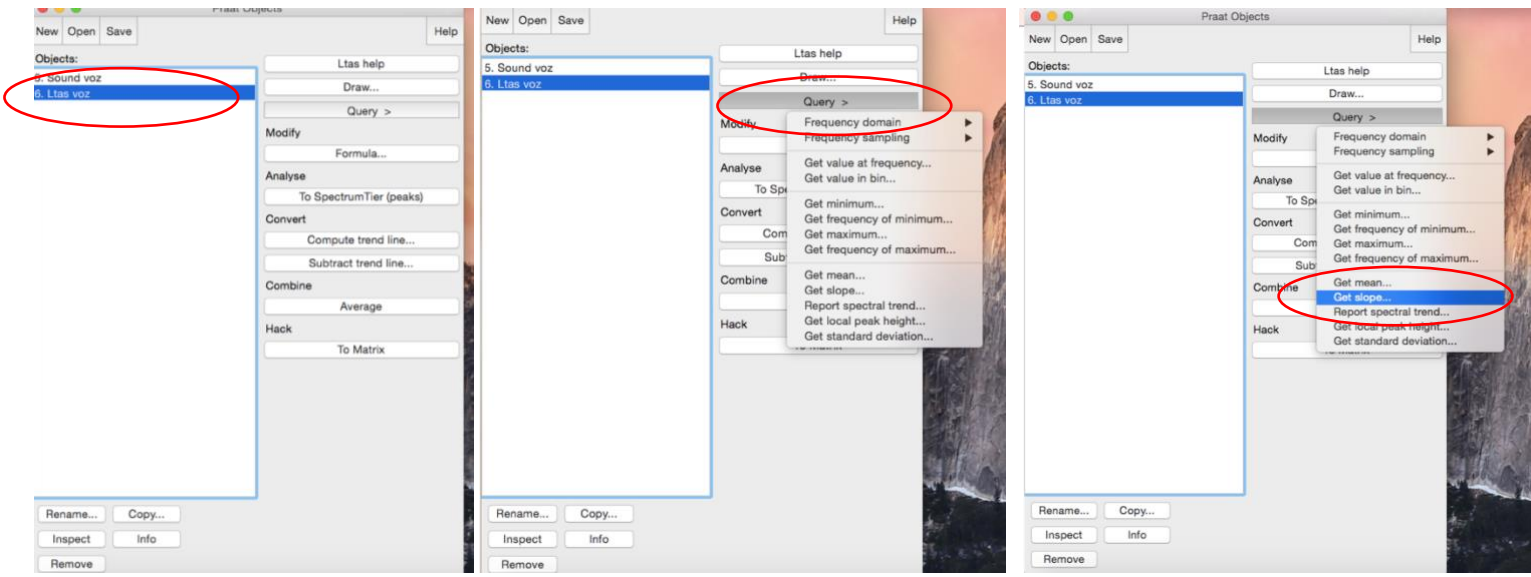

## **Relação alfa**

7- Na janela que abrir, você preencherá os campos como mostra a imagem e clique em Ok.

Low band 50.0 1000.0

High band 1000.0 5000.0

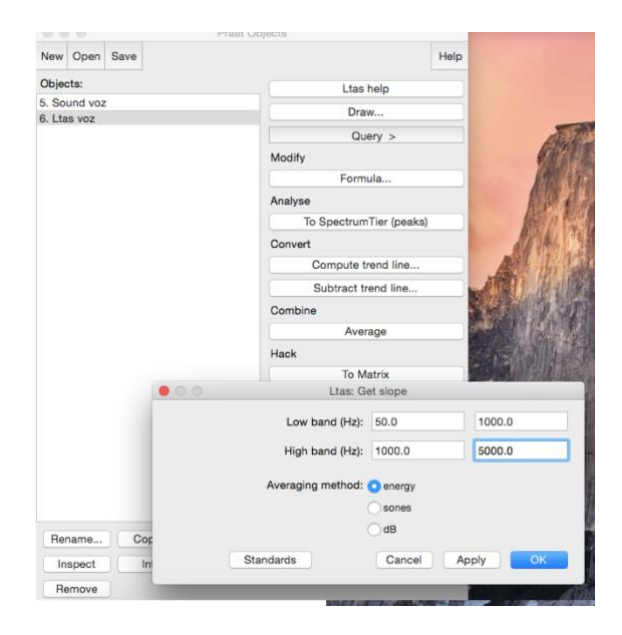

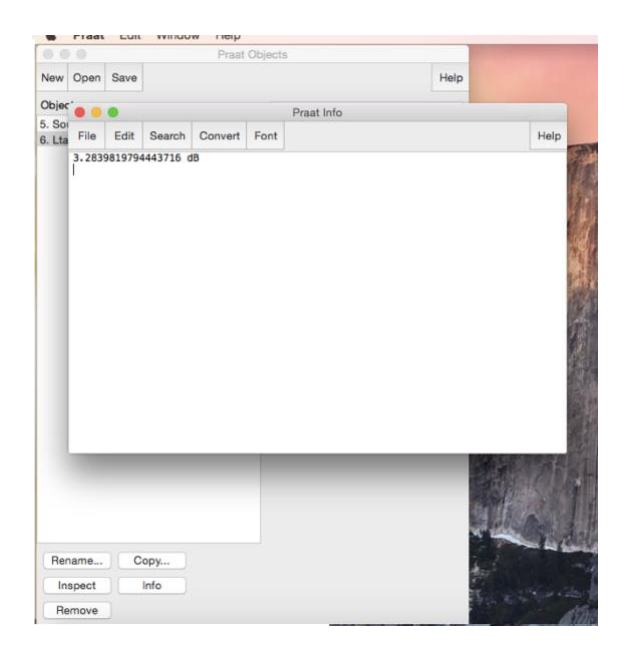

## **L1-L0**

8 - Preencha os campos com os valores da figura. Depois clicar em Ok e você obterá a resposta da diferença L1-L0

Low band 50.0 300.0 High band 300.0 800.0

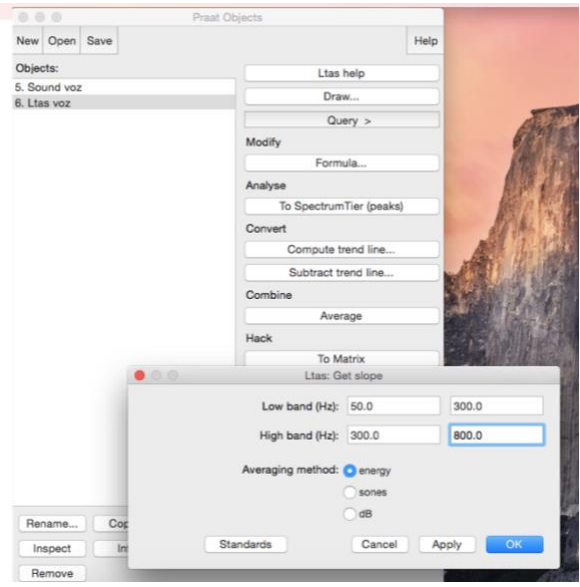

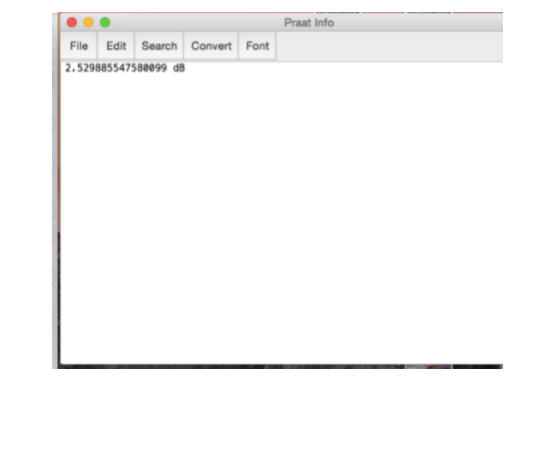